etails

## **VIEW TIME OFF BANKS- PAGE 1**

EmpCenter uses Banks to keep track of time off balances. For example, employees have a "Sick bank" which shows the number of hours a person has for sick time.

- **1.** From Dashboard, click on the link in the Time Entry frame for **Enter My Hours**.
- **2.** Below the time sheet, there are four tabs.

Exceptions  $P$ **Results** Schedule Time-off Balances

### **3.** Click on the tab for **Time-off Balances**.

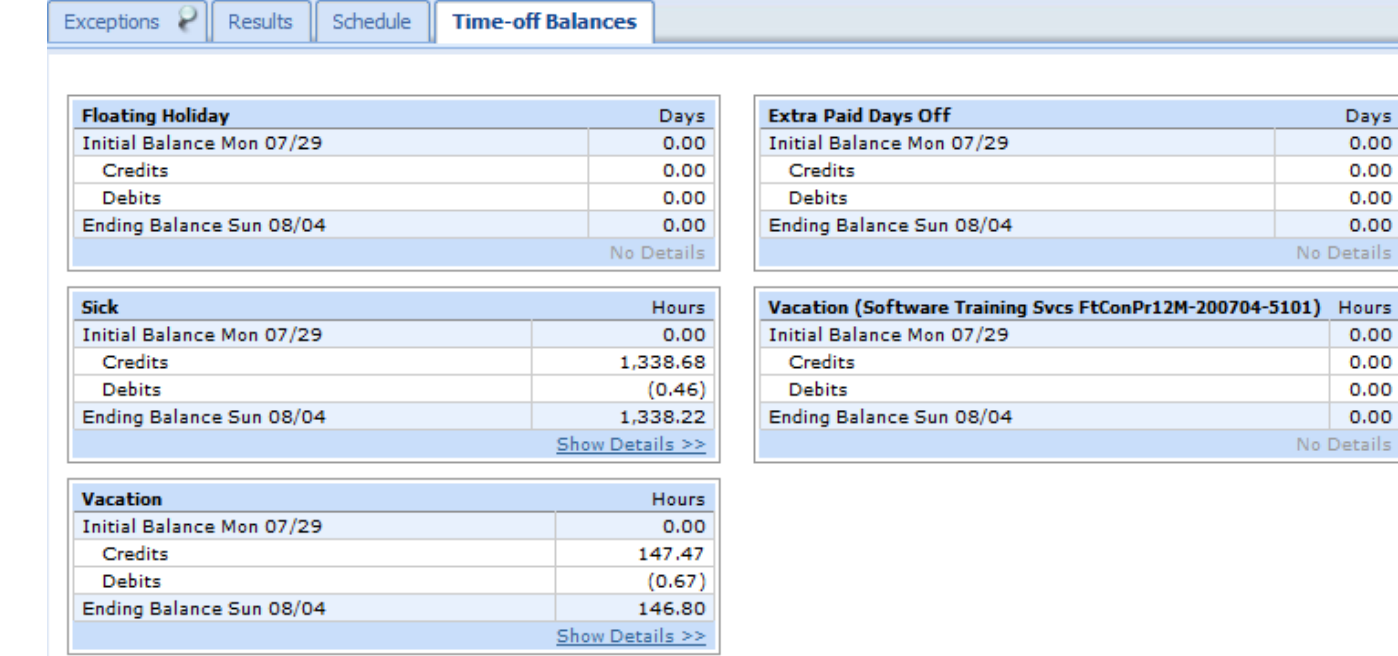

**4.** You can review your time off banks, by Floating Holiday, Sick, Vacation, and Extra Paid Days Off. Note that floating holidays will not appear until after the holiday has passed.

# **VIEW TIME OFF BANKS- PAGE 2**

Employees can also review their time off banks when completing a Time Off Request.

- **1.** Initiate a Time Off Request by clicking the **My Time Off** link in the Schedules frame.
- **2.** Create a new Time Off Request by clicking on the **Create New Request** button. Click on the **Continue** button in right frame. The Time Off Request page displays:

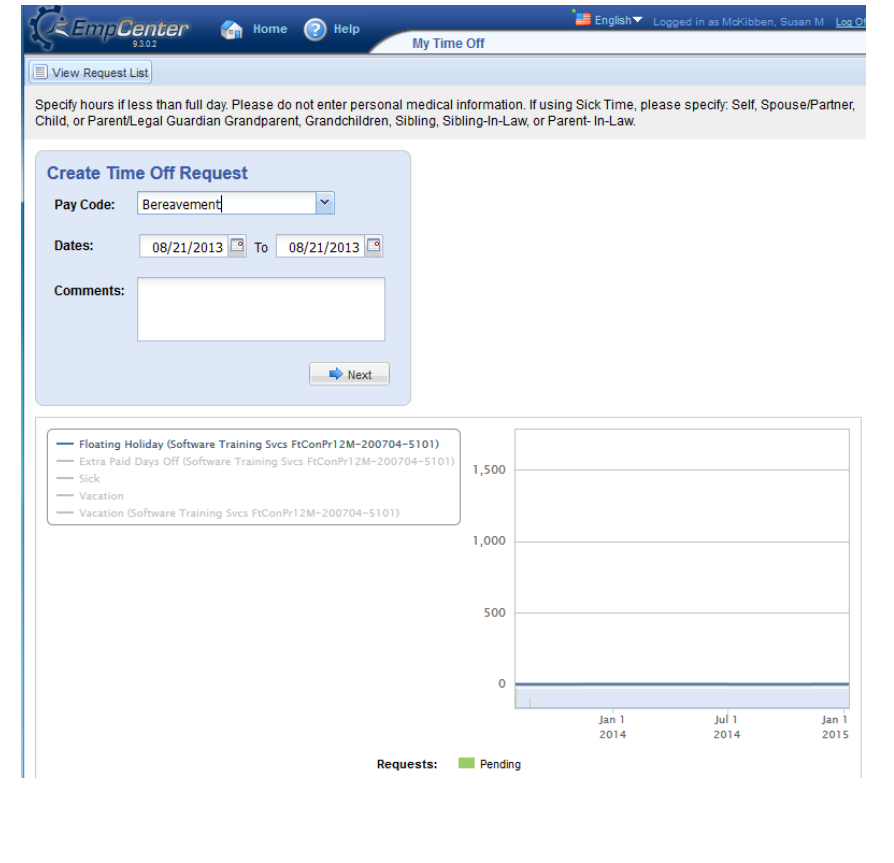

- **3.** At the bottom of the page there is a graph that will illustrate an employee's time off. Select the bank you want to review from the left frame. Once you select a bank, the time off will be illustrated on the right. You can select more than one Bank to view.
- **4.** For example, if Sick and Vacation are selected:

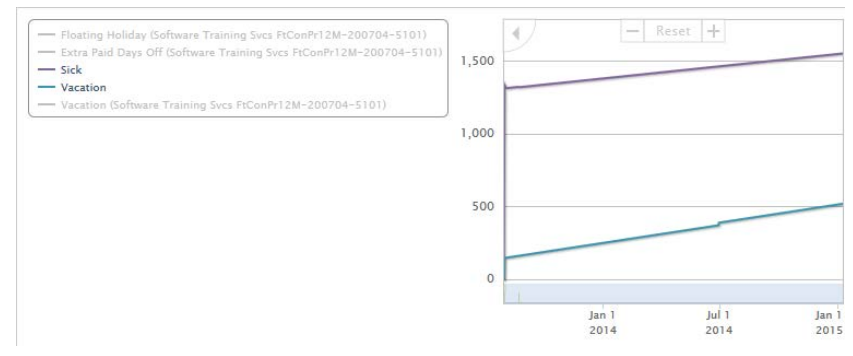

**5.** If you move the cursor over the graph at a certain date, a summary will display:

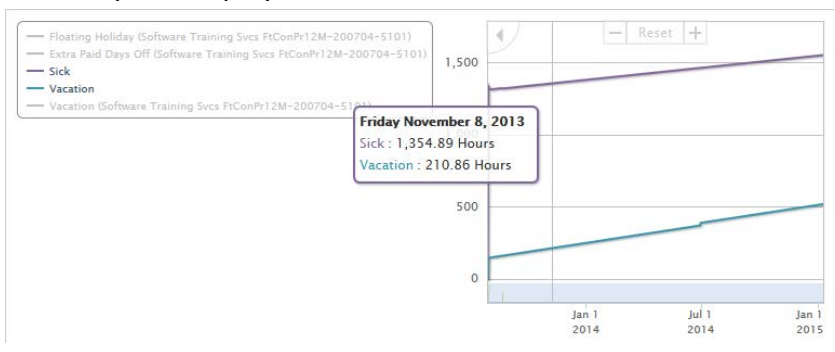

In the example above, the cursor is hovering over the timeline on November 8<sup>th</sup>. Therefore, the Sick and Vacation bank will be representative of that date and will take into account any approved time off as well as time off earned at that time.